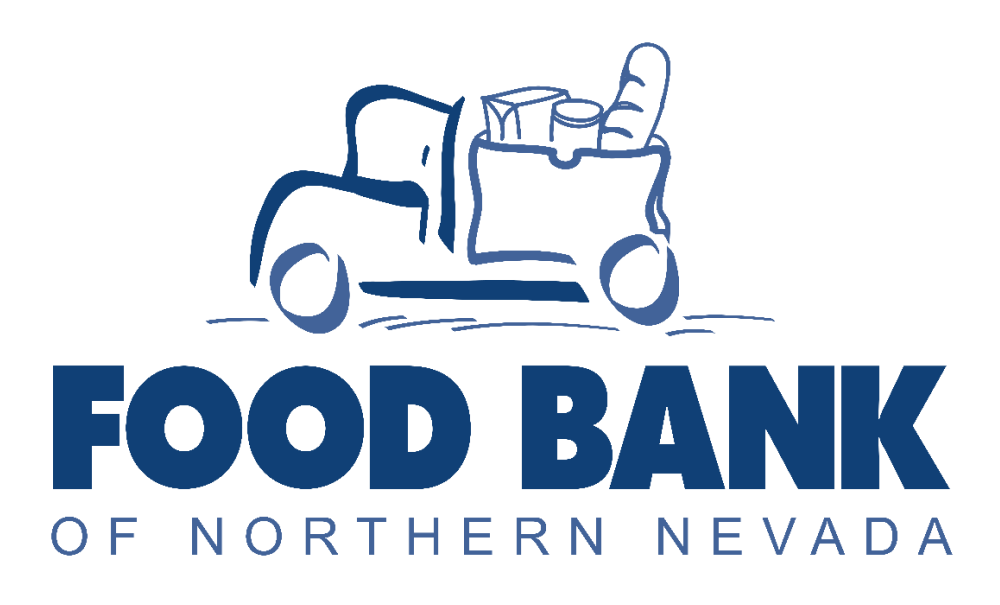

# **OASIS INSIGHTS USER GUIDE PRESCRIPTION PANTRY ADDENDUM**

## Table of Contents

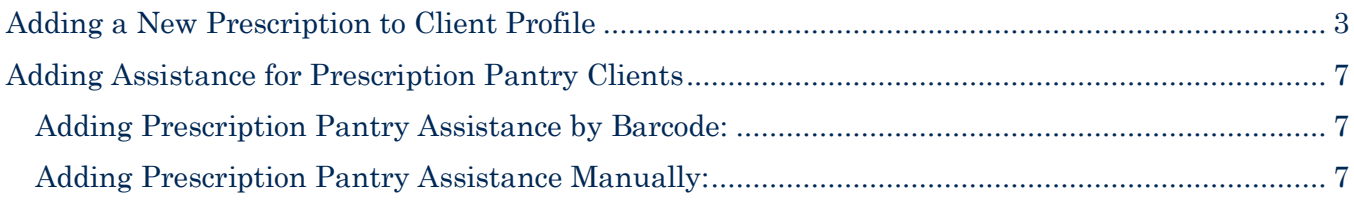

## <span id="page-2-0"></span>**Adding a New Prescription to Client Profile**

Search for the client using their date of birth or name.

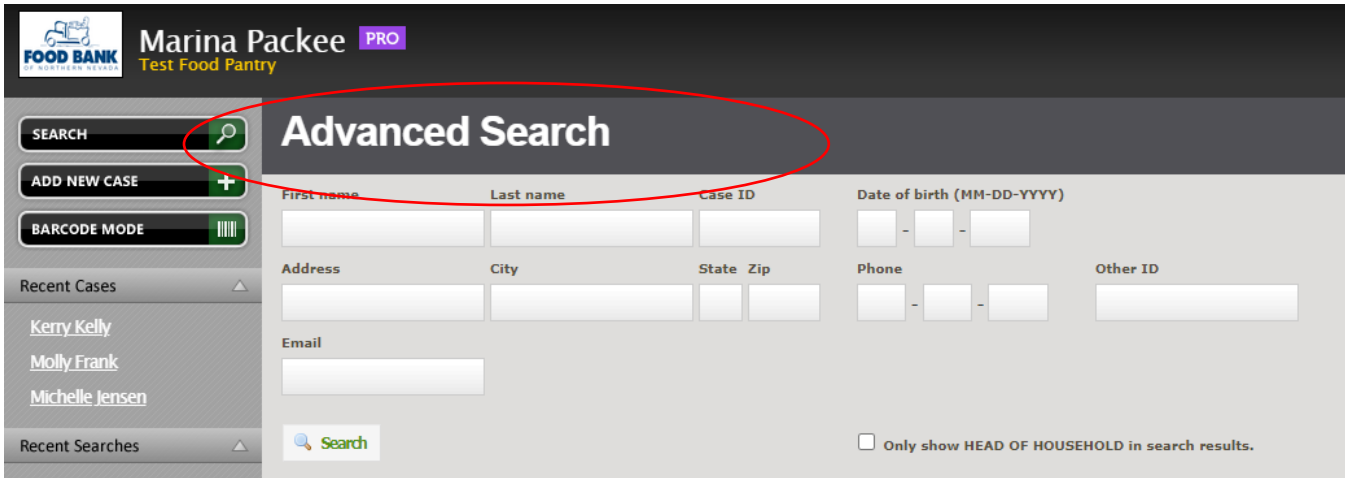

Click on the client name to bring you to their profile, and click **edit case**.

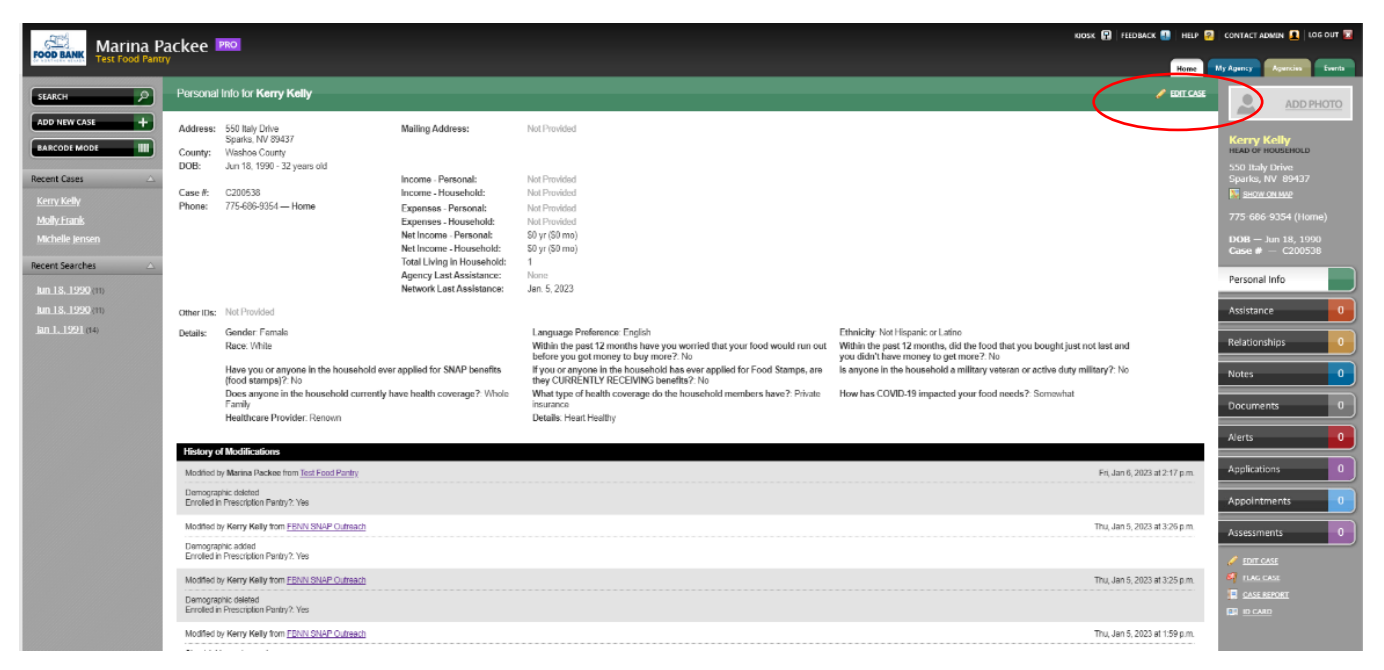

Navigate to the "Prescription Pantry" tab. Navigate to the first question, "Enrolled in Prescription Pantry?" and click "Yes"

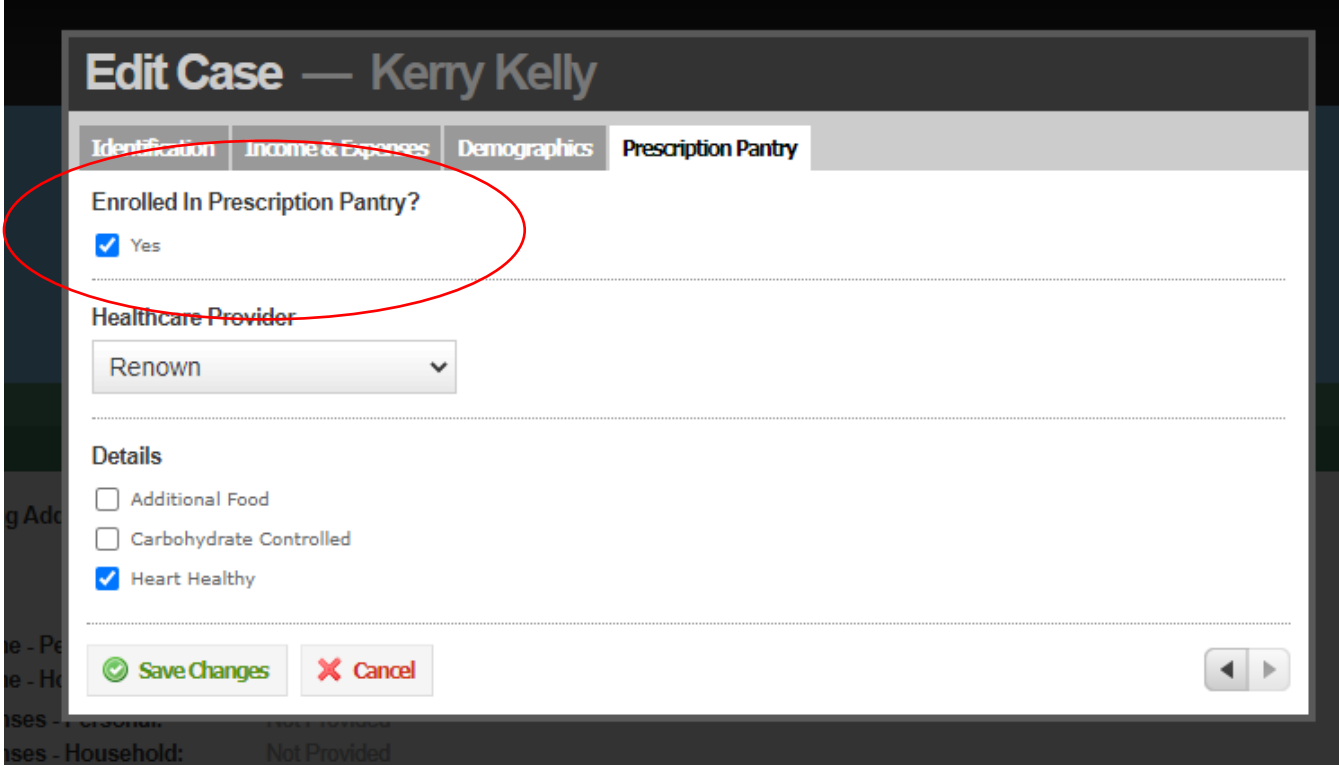

Refer to the paper prescription form the client presented to choose a Healthcare Provider, and details of the prescription. When finished, click "Save Changes".

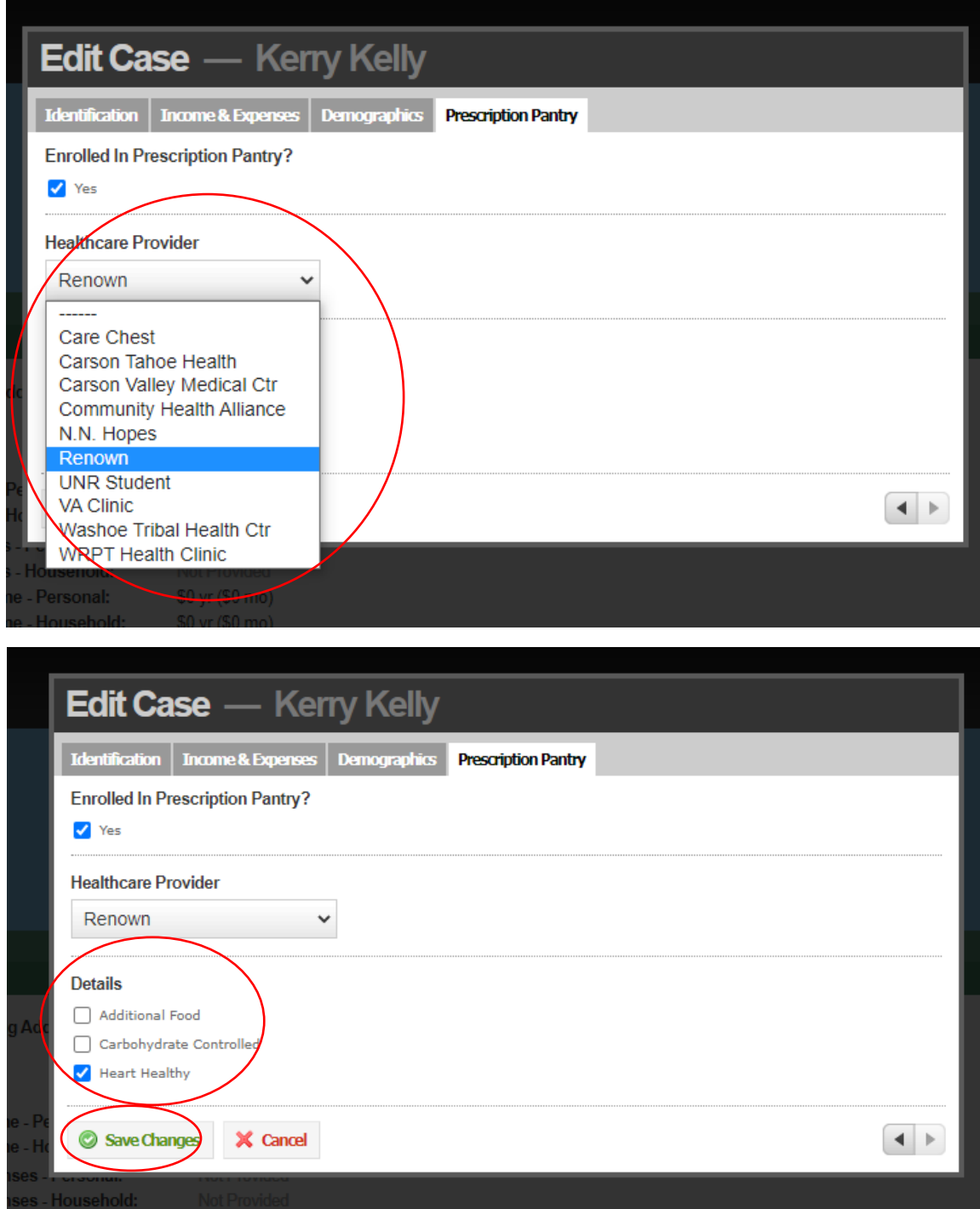

The client profile will now show a blue banner indicating this client is a participant of the Prescriotion Pantry Program, with the details of their prescription.

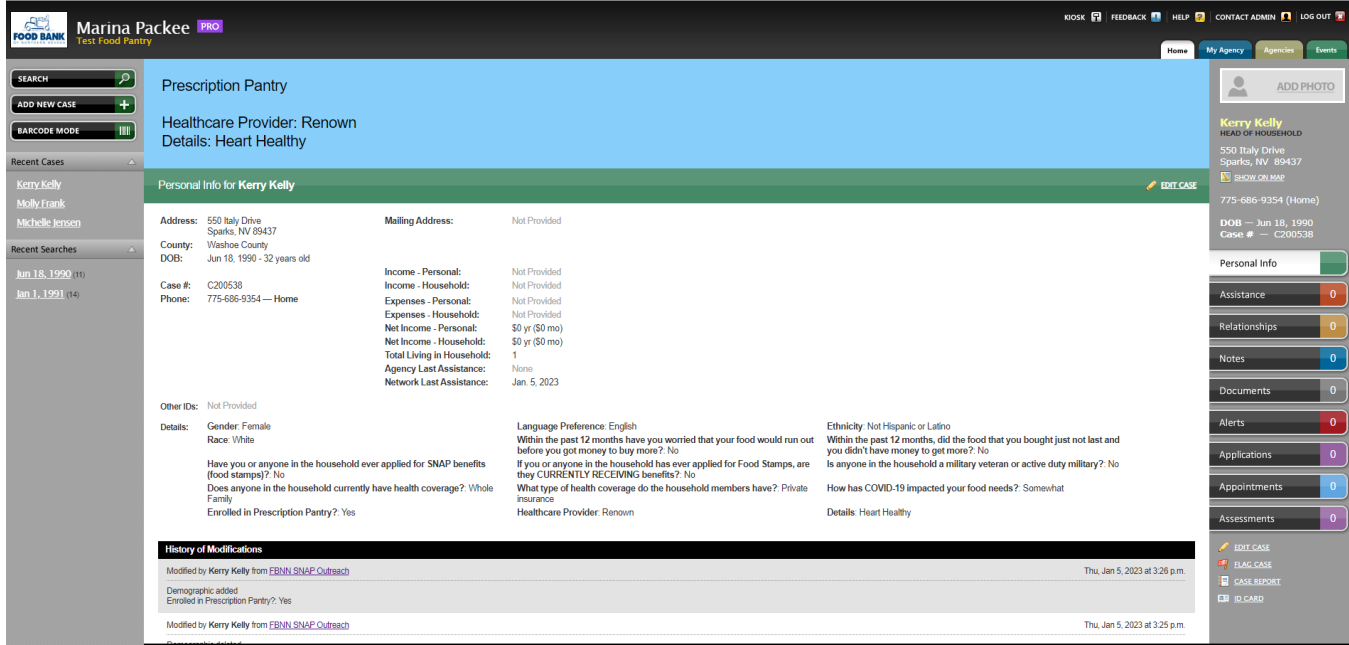

The blue banner will also be visible on "Barcode Mode" to notify check-in staff that this client is a prescription pantry client.

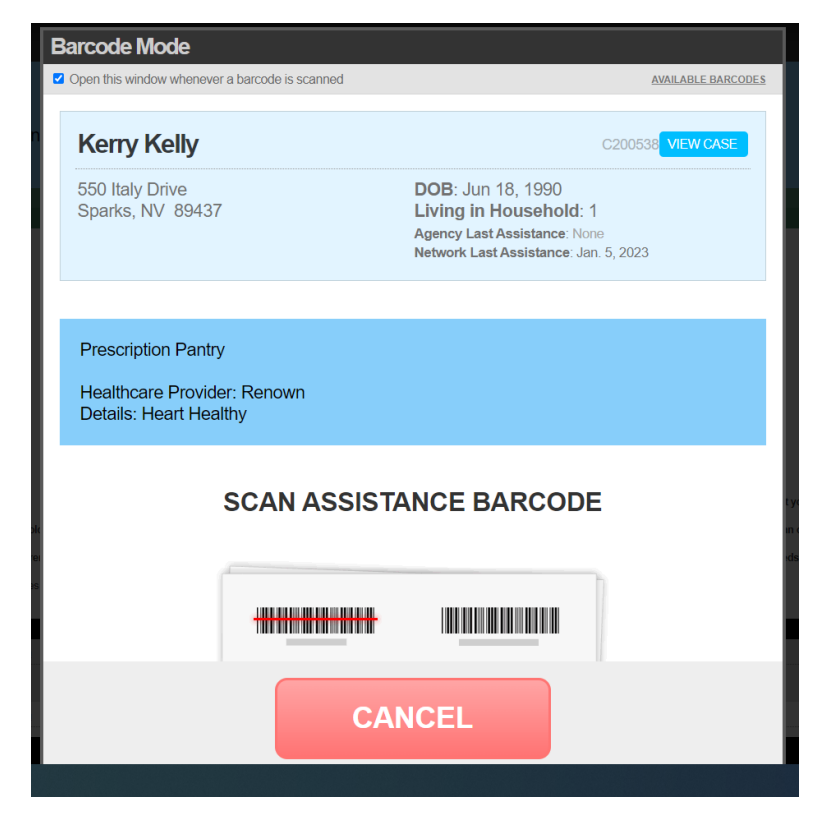

## <span id="page-6-0"></span>**Adding Assistance for Prescription Pantry Clients**

#### <span id="page-6-1"></span>**Adding Prescription Pantry Assistance by Barcode:**

In barcode mode, scan client identification to pull up client barcode profile, noticing the client is part of the Prescription Pantry Program by the blue banner. Scan assistance barcode that matches healthcare provider listed on client profile and confirm assistance.

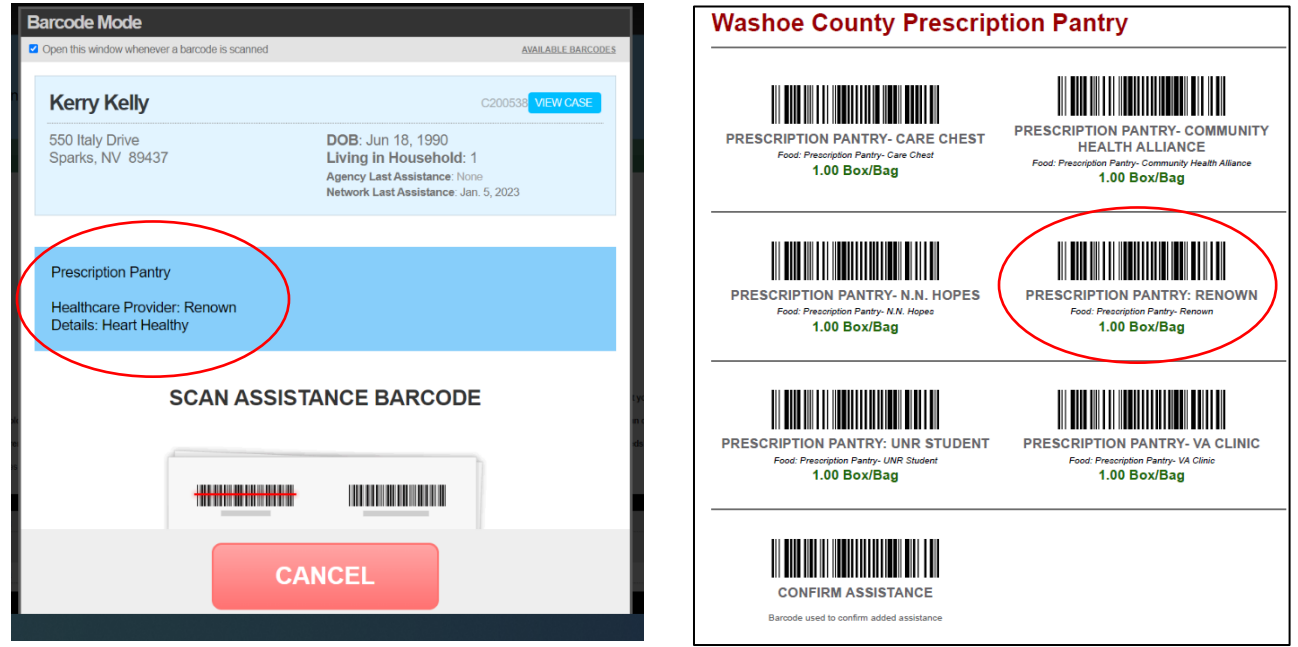

#### <span id="page-6-2"></span>**Adding Prescription Pantry Assistance Manually:**

Search for client using date of birth to pull up client profile, noticing the client is part of the Prescription Pantry Program by the blue banner. Navigate to the "Assistance" Tab, and click. On the Assistance page, click "Add Assistance"

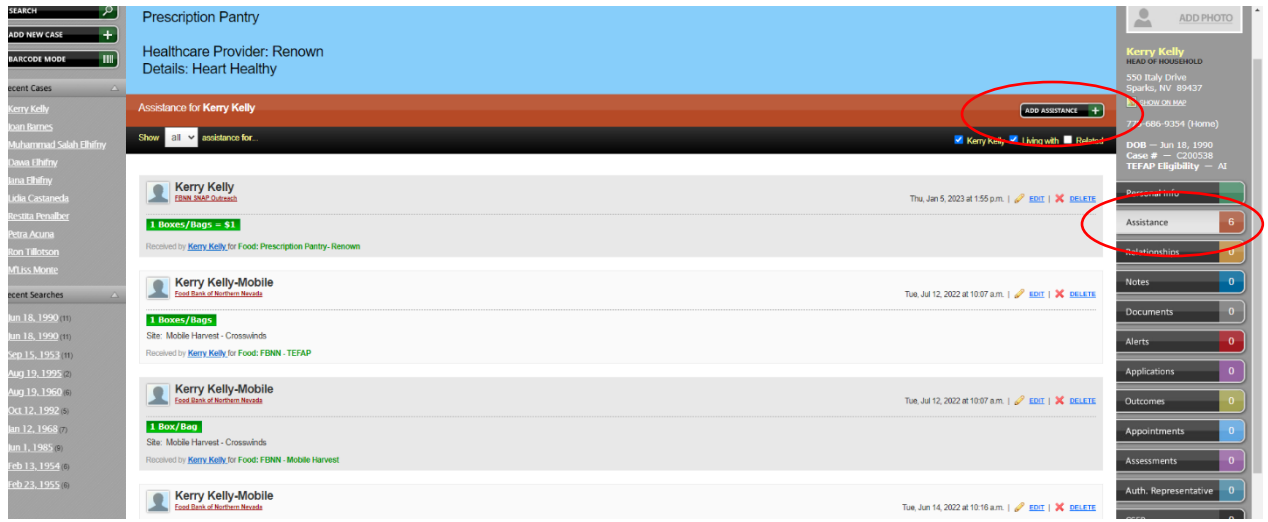

Choose the Prescription Pantry category of assistance that matches the healthcare provider on the client profile. Click "Add".

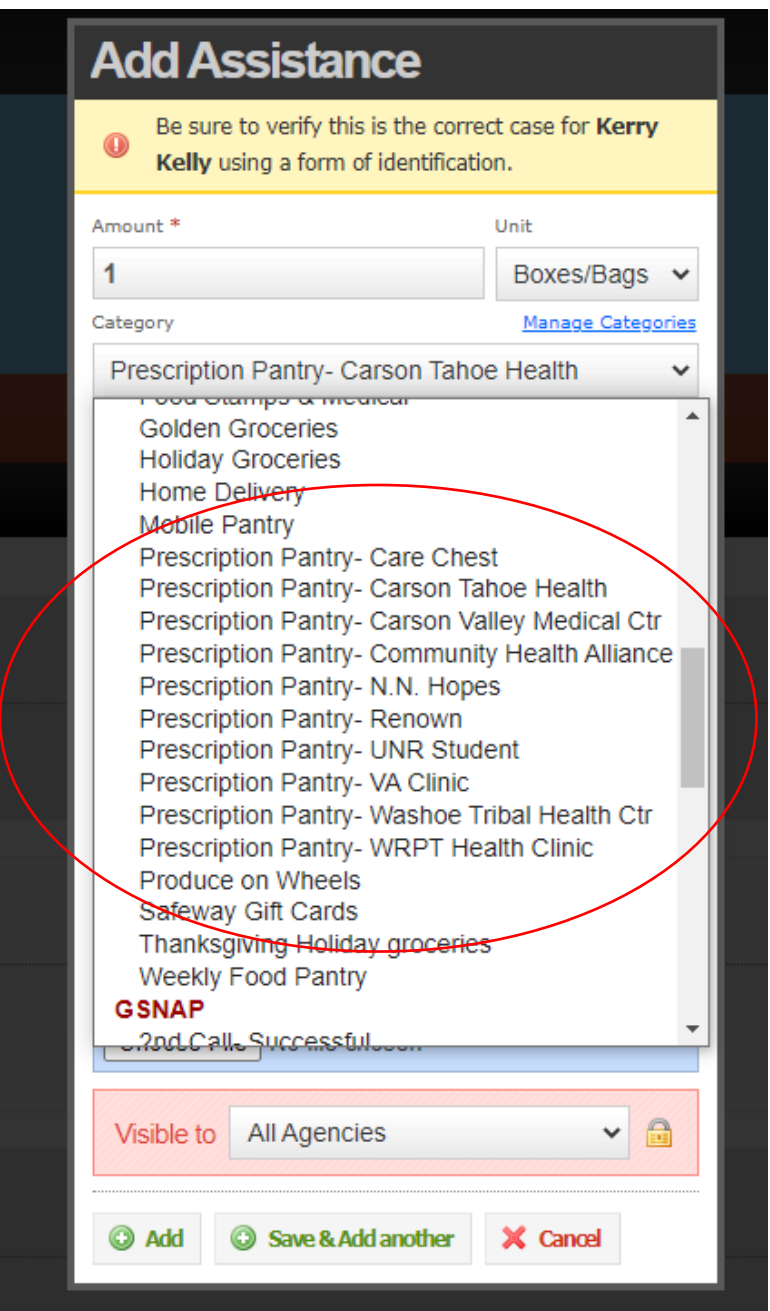